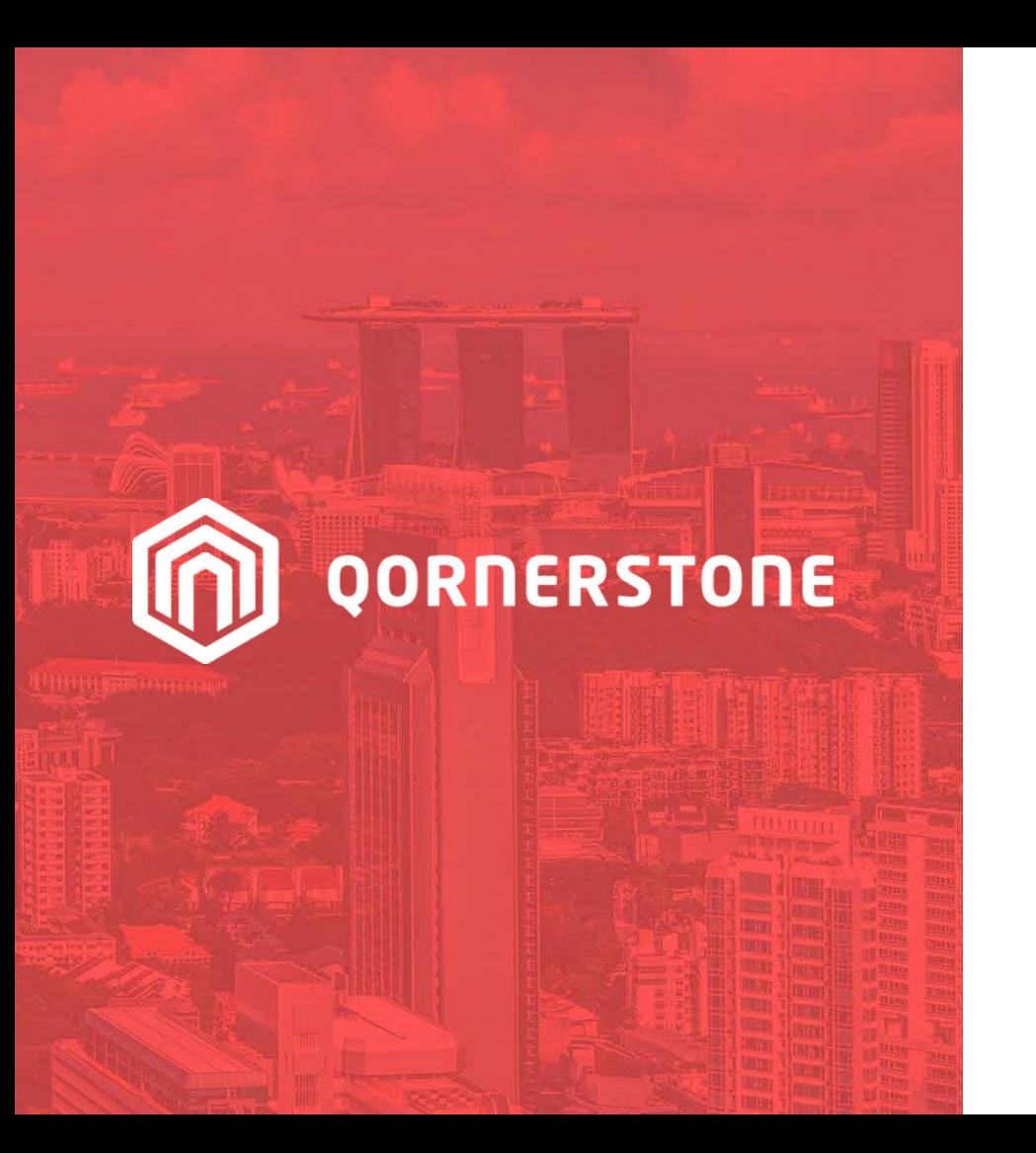

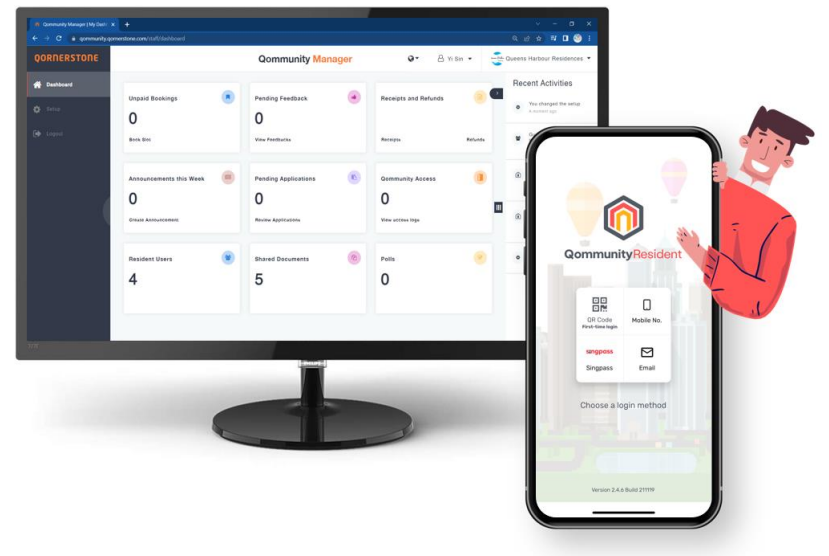

Qommunity Manager

### **How to Create & Manage Announcement**

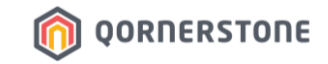

# **How to Create an Announcement Announcement**

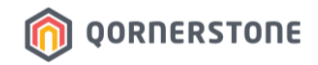

- **Announcements this Week**: The number of Announcement posted during the week
- Click on the **Announcements this Week** box to view all published Announcements
- Click on **Create Announcement** to create a new announcement

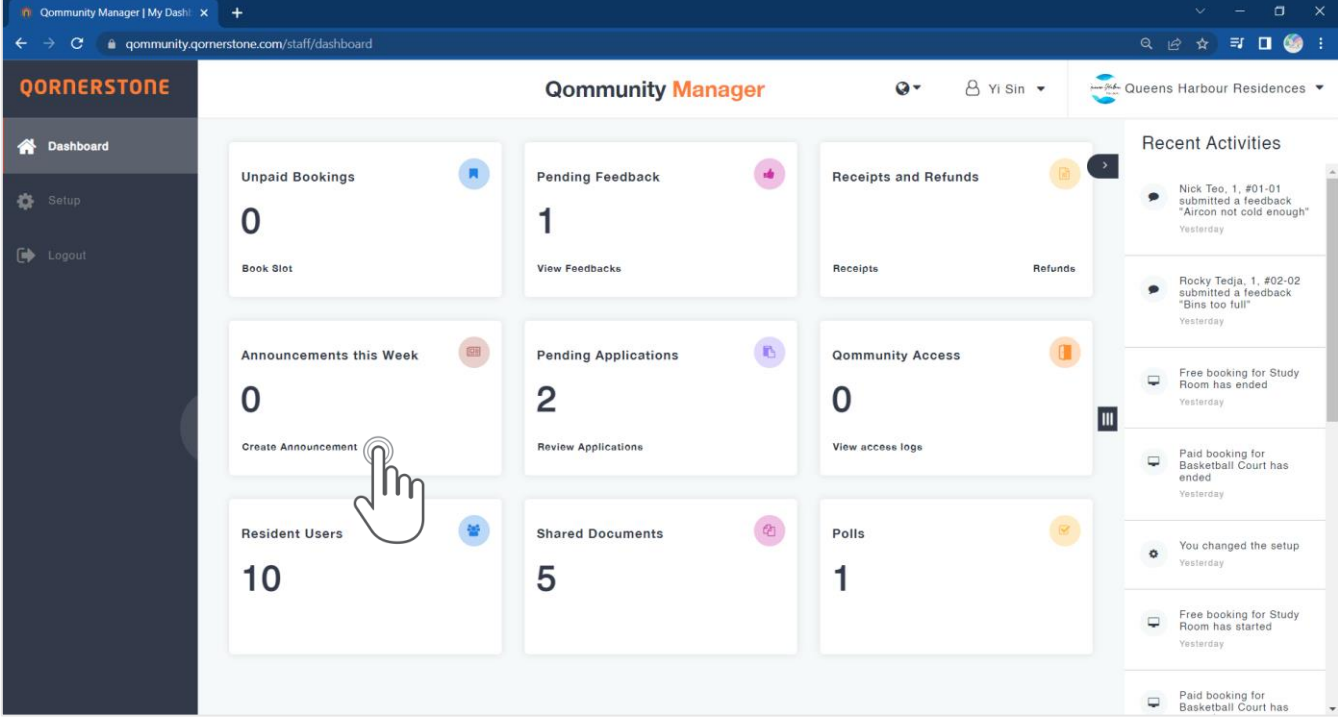

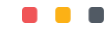

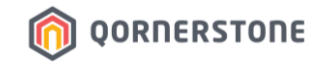

Select the Recipients of the announcement:

- **All:** All Residents (i.e. Everyone)
- **Residents:** Owners who are residing in the Property, Occupier & Tenant App Account Holders
- **Owners:** Owner App Account Holders (i.e. the SPs)

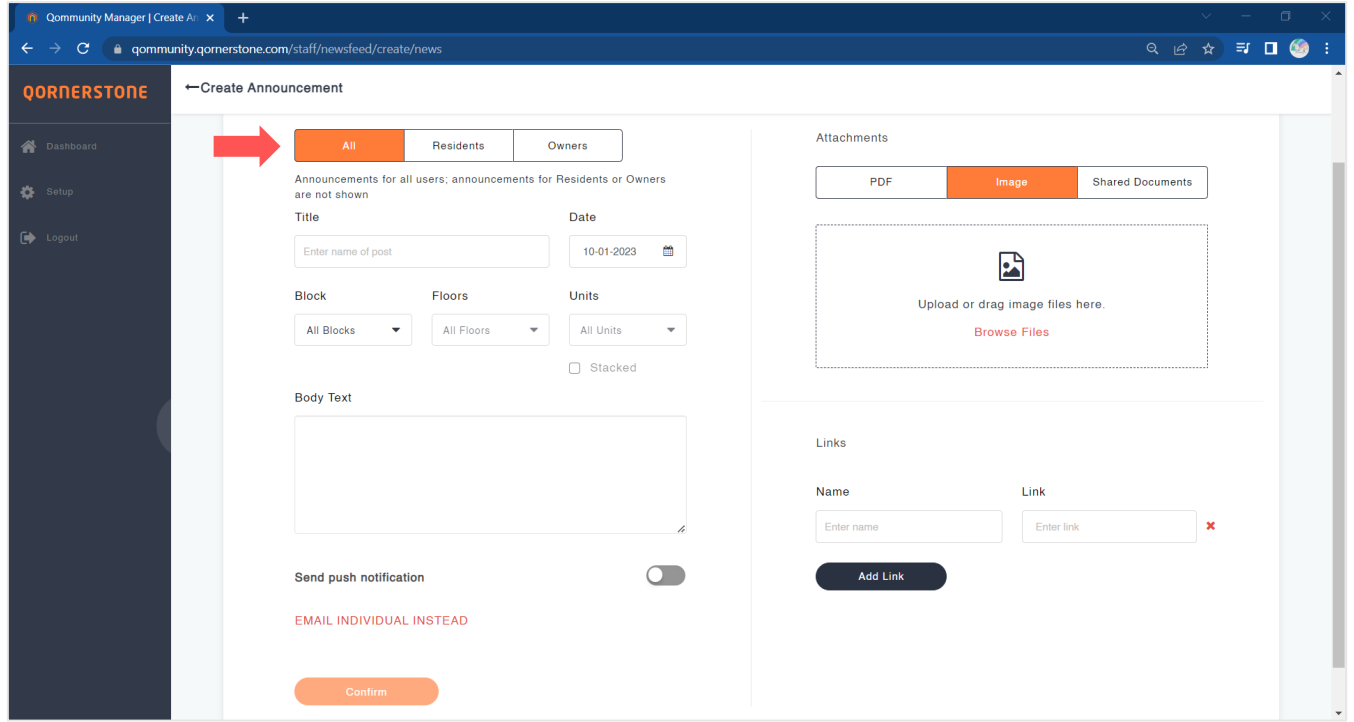

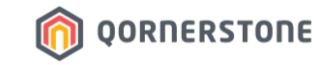

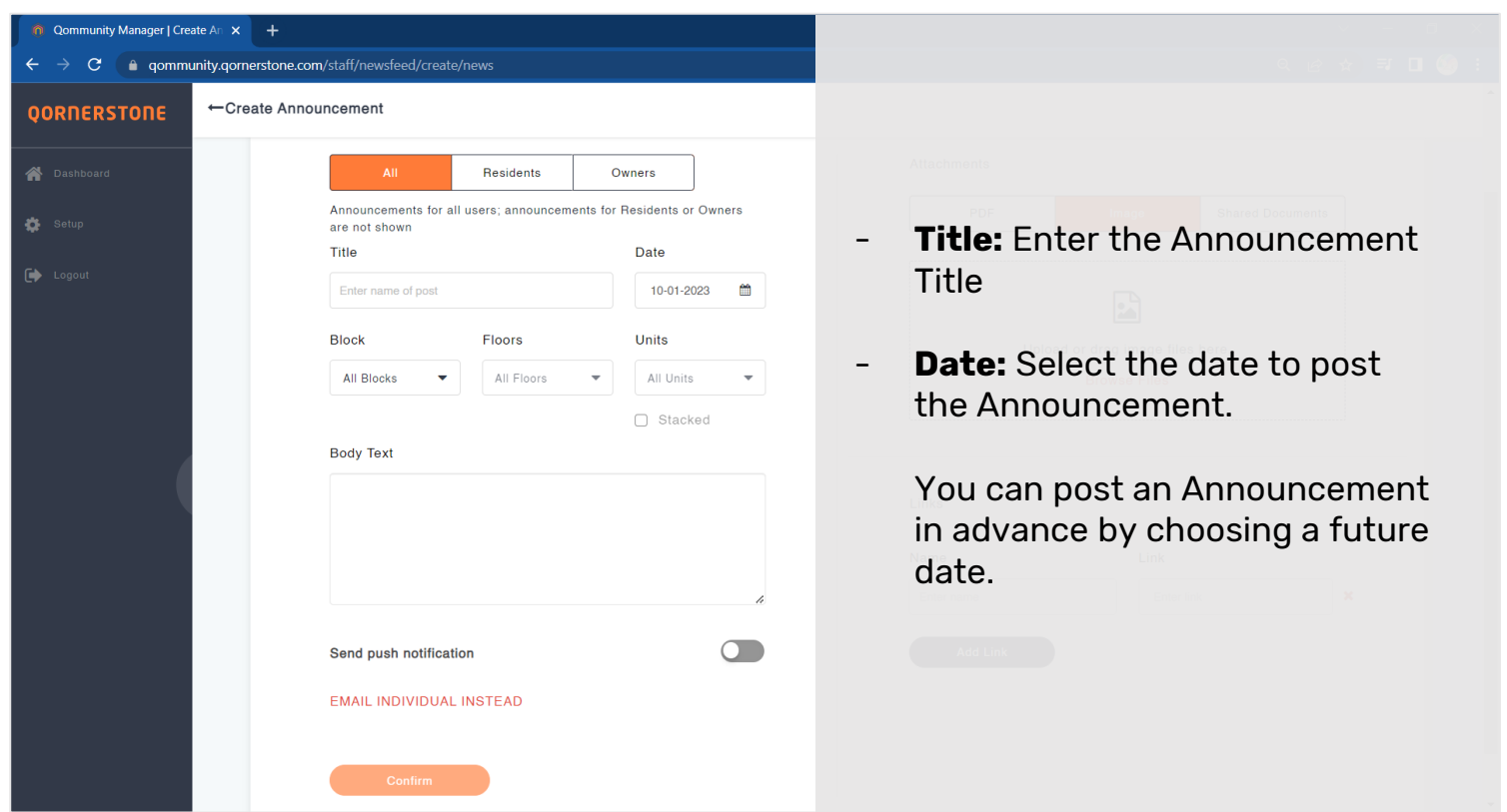

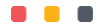

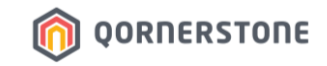

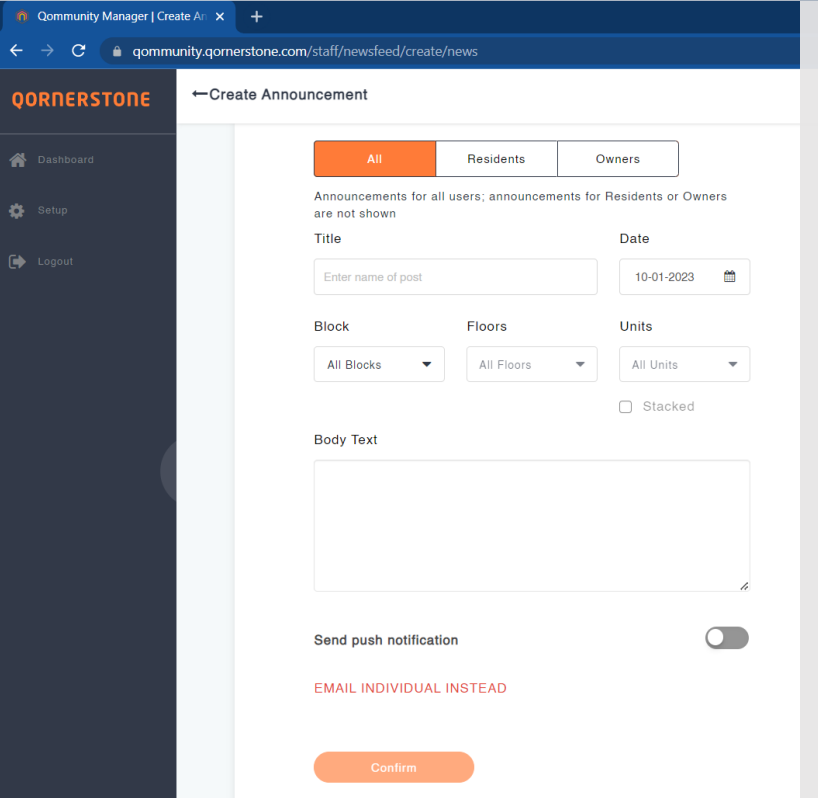

- **Block:** Select the Block to receive the Announcement, or remain it as ''All Blocks''
- **Floors & Units:** Only available for selection if a particular Block is selected. If it is not required to select a specific Floor or Unit, maintain the selections as ''All Floors'' or ''All Units''.

You can also do a multi-selection of Floors/Units, if required.

**Stacked:** Select this option if the Announcement is targeted at Units along the same stack. E.g. #01-**02**, #02-**02**, #03-**02**, #04-**02**..

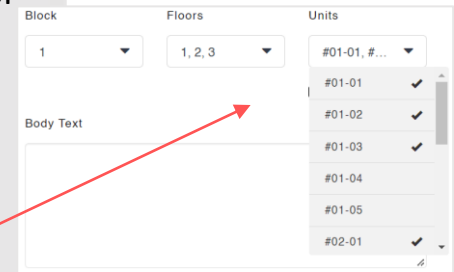

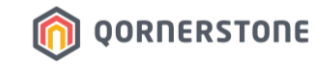

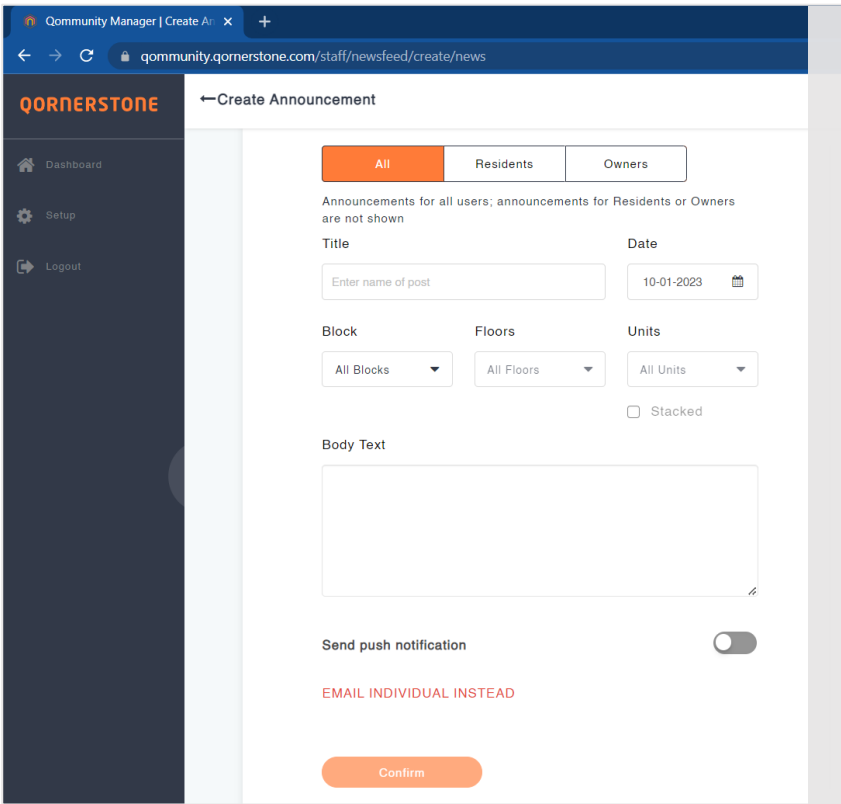

- **Body Text:** The text content of the announcement
- **Send push notification: Enable** this option if you would like a Push Notification to be sent to App Users when the announcement is published (subject to App Users' Device Setting for the Mobile App on whether Push Notification is allowed)
- **Email Individual Instead:** Select this option if you would like to send an email to the Resident directly from Qommunity Manager, instead of publishing an announcement to the Unit

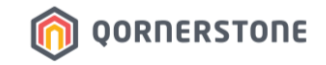

- **Attachments:** Optional.

Among the 3 attachment options, you can only select 1.

-> PDF & Image: No limit in quantity & file size

-> Shared Documents: The file must be readil available in Shared Documents function (Refer to Dashboard)

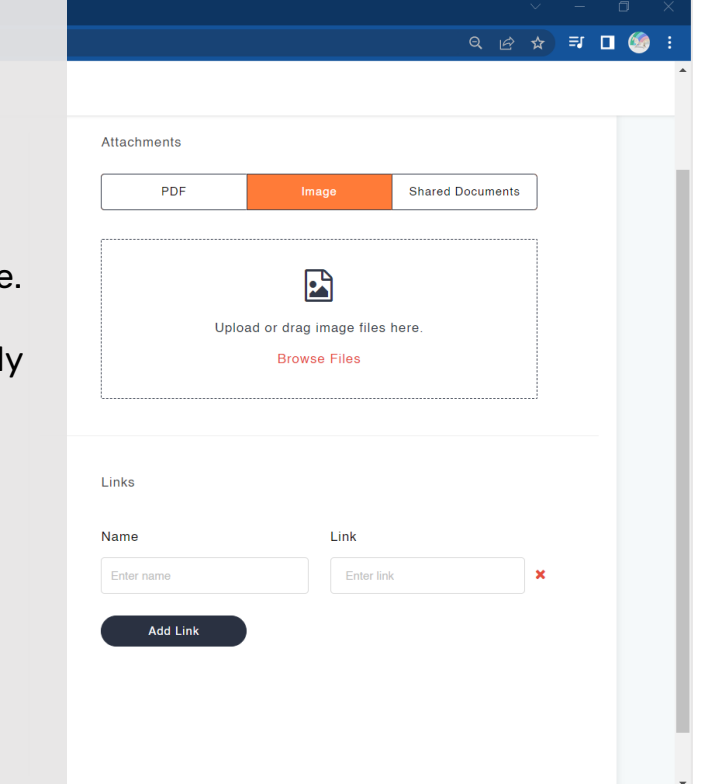

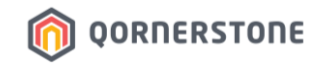

### **Example: How to Attach Images**

- Click on Browse Files and select the image(s) to attach
- There is no limit in the number of images to attach, or the file size

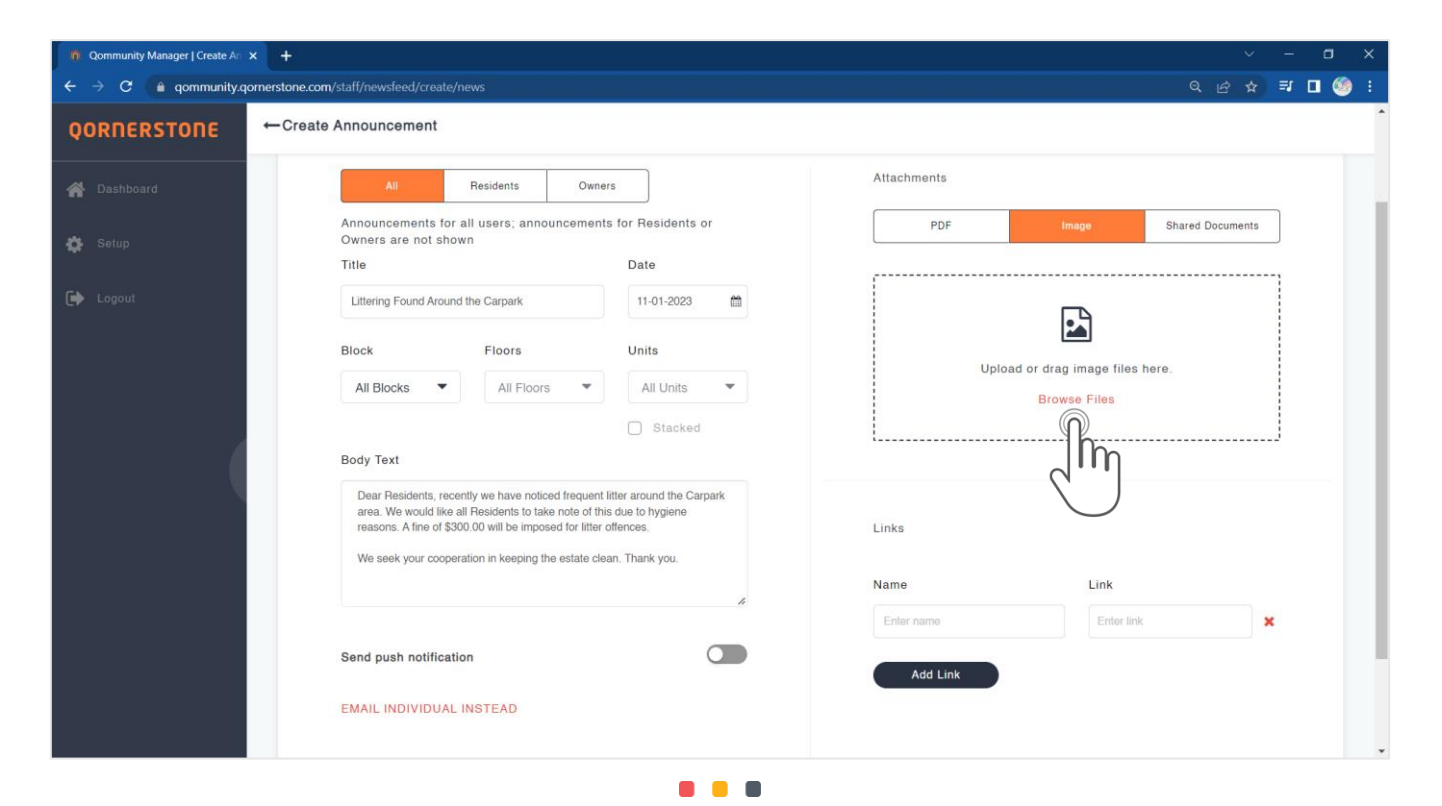

### **Example: How to Attach Images**

**n** Qommunity Manager | Create An X +

- The selected images will appear. Click on the red 'X' to remove the image, if required
- **Columns:** To determine how the images are displayed in the App when a Resident is viewing the Announcement in web version (by clicking on the arrow-up icon)
- Click on **Save & Add Gallery** to continue **View from Qommunity Resident App**

#### $n146$  $\rightarrow$   $\mathbf{C}$  a community cornerstone.com/staff/newsfeed/create/news  $\begin{array}{ccc}\n\mathbf{Q} & \mathbf{Q} & \mathbf{Q} & \mathbf{Q} & \mathbf{H} & \mathbf{I} & \mathbf{Q}\n\end{array}$ **Littering Found Around** 雨  $\mathbf{\hat{x}}$ Littering Found Around the Ca...  $\Box$ the Carpark Create Announcement **Littering Found Around The** a minute ago Carpark Dear Residents, recently we have noticed Dear Residents, recently we have noticed frequent frequent litter around the Carpark area. We litter around the Carpark area. We would like all would like all Residents to take note of this Residents to take note of this due to hygiene reasons. due to hygiene reasons. A fine of \$300.00 A fine of \$300.00 will be imposed for litter offences. will be imposed for litter offences. **Create Gallery** We seek your cooperation in keeping the estate clean. Thank you. We seek your cooperation in keeping the A sample if 2 Columns estate clean. Thank you. Columns 2 Columns are selected 1 Column Links: **NEA News on Littering** Columns Columns Cancel Send push notification **Qornerstone Qommunity**

## **OORNERSTONE**

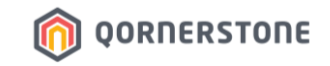

- **Links:** Optional.

This is a function to hyperlink some text s that Residents can just click on the link to view more information.

Input the text in 'Name' and state the URI 'Link'. The text will appear as a hyperlinke text in the Announcement

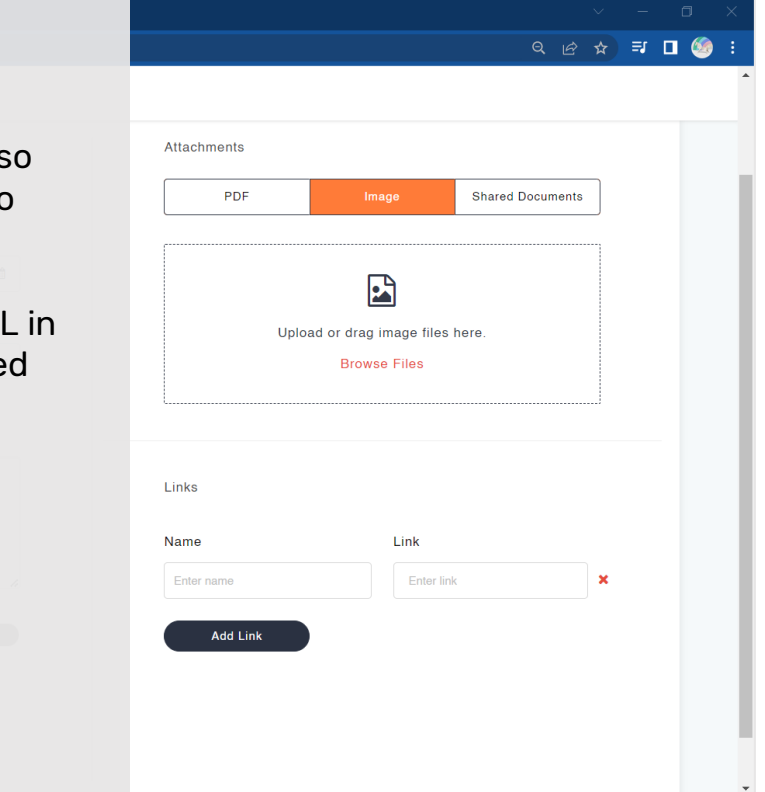

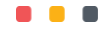

### **Example: How to Hyperlink Text**

- Input the text in 'Name' and input a URL Link in 'Link'
- The text ''NEA News on Littering'' is hyperlinked with the URL and Resident can just click on the hyperlinked text to view more information

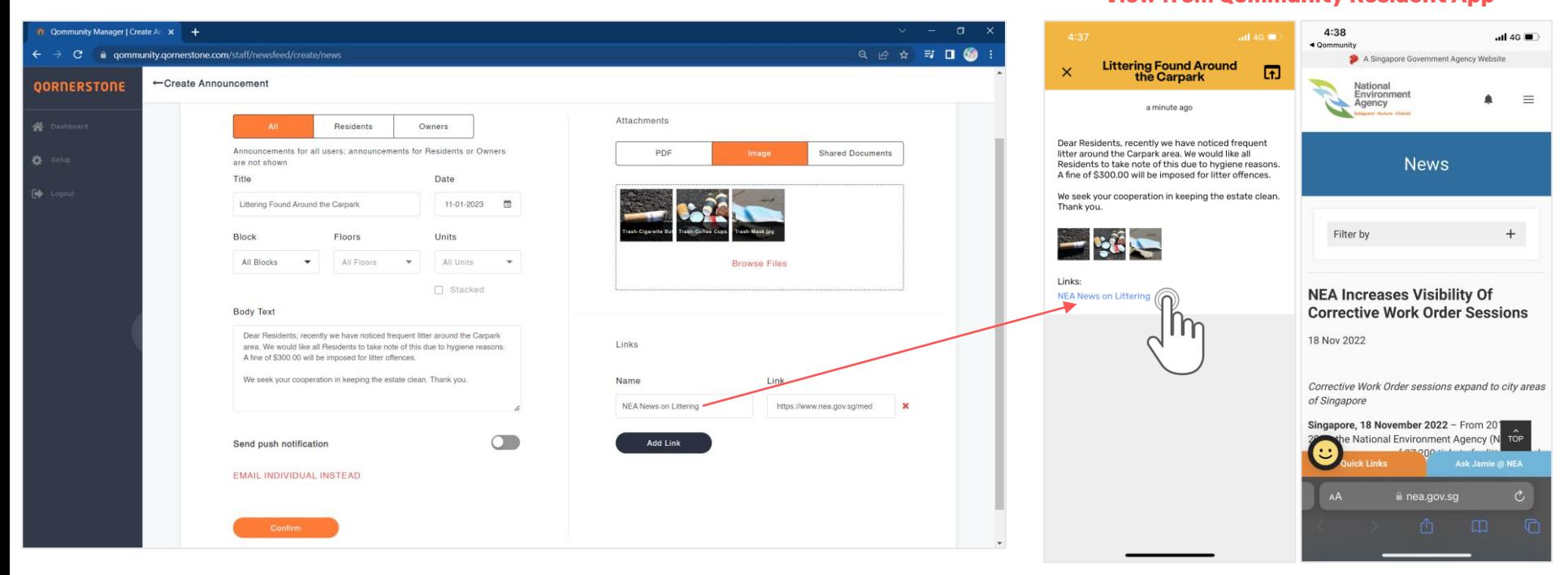

### **View from Qommunity Resident App**

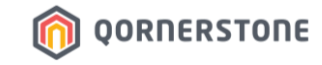

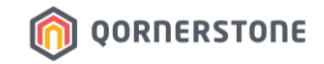

- Once completed, click on Confirm to publish the Announcement

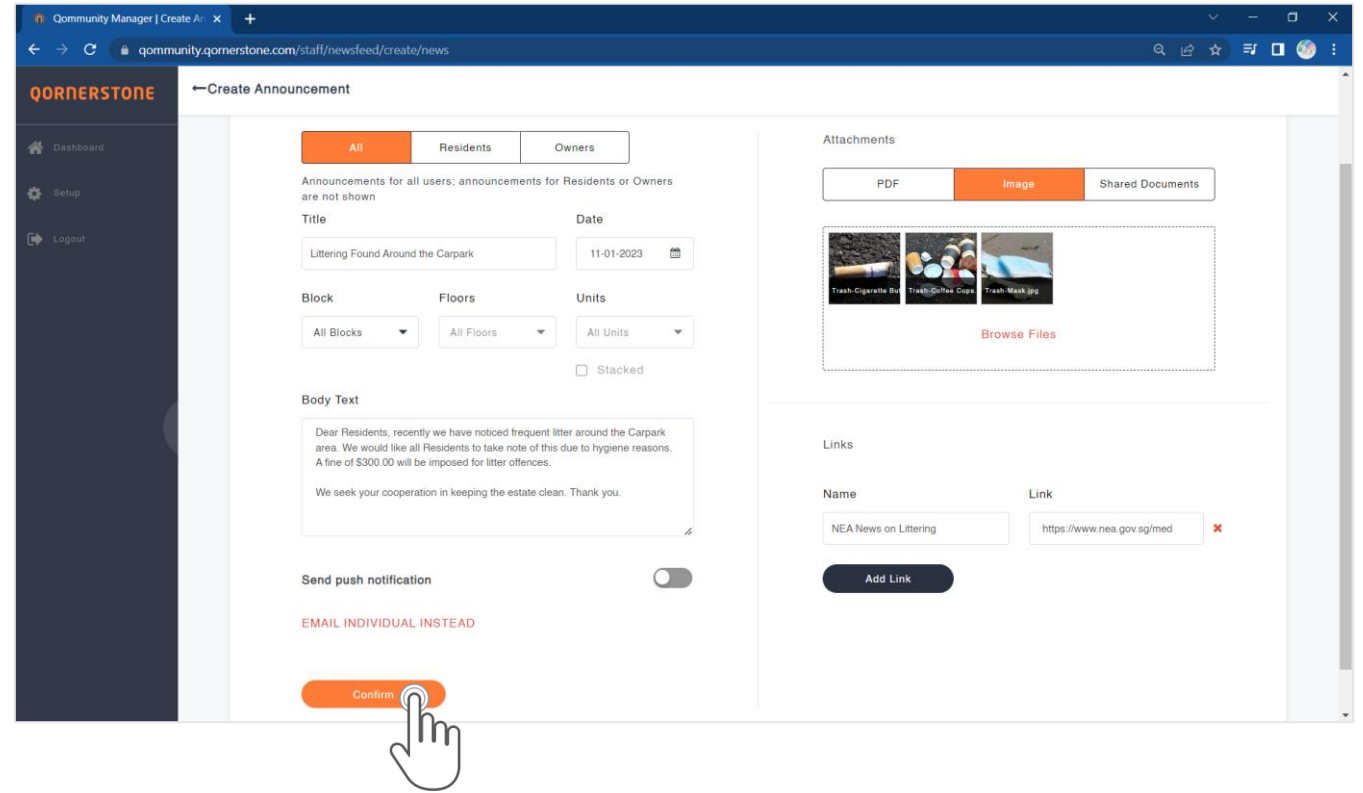

- The Announcement Listing will be updated, and a Push Notification will be sent out immediately to all the App Users (according to the Recipient Category selected to receive the Announcement)

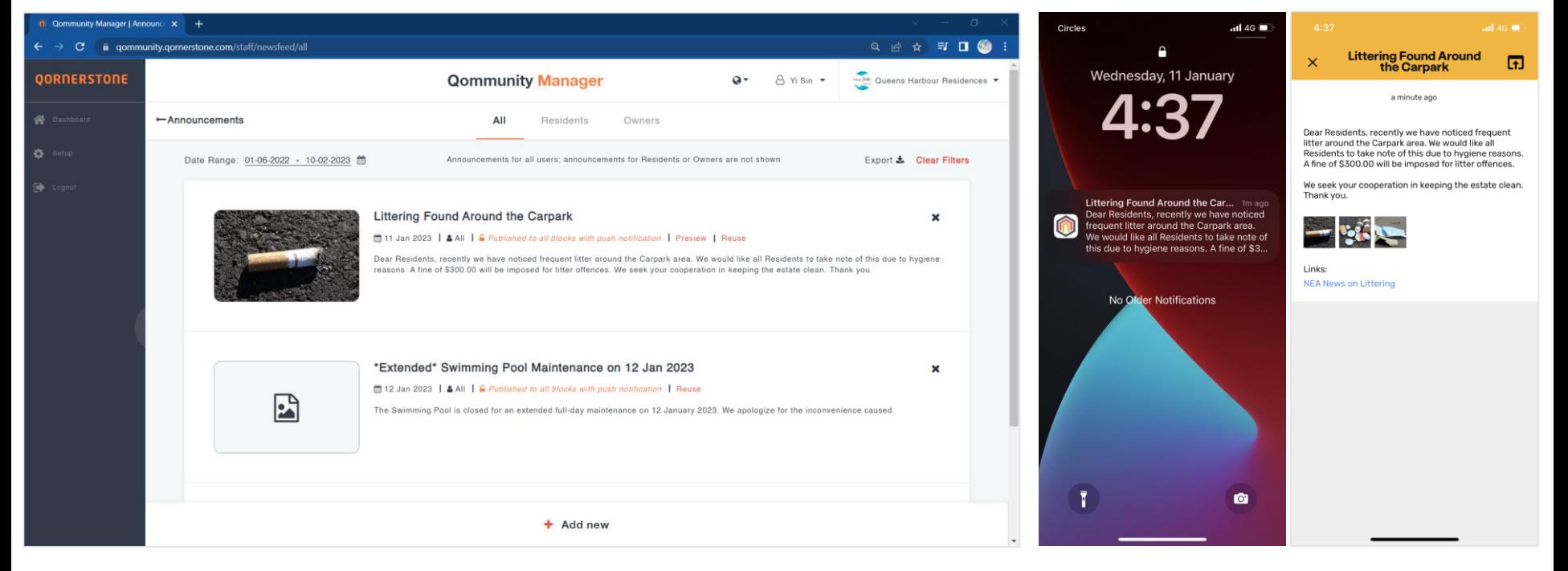

#### **View from Qommunity Resident App**

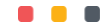

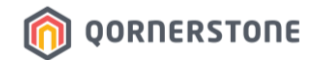

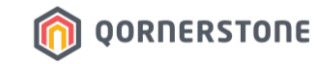

# **How to Reuse an Announcement Announcement**

## **Reuse an Announcement**

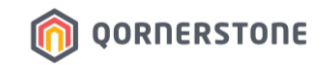

- Instead of creating an announcement from scratch, Staff can choose to reuse an existing Published Announcement
- Click on **Reuse**

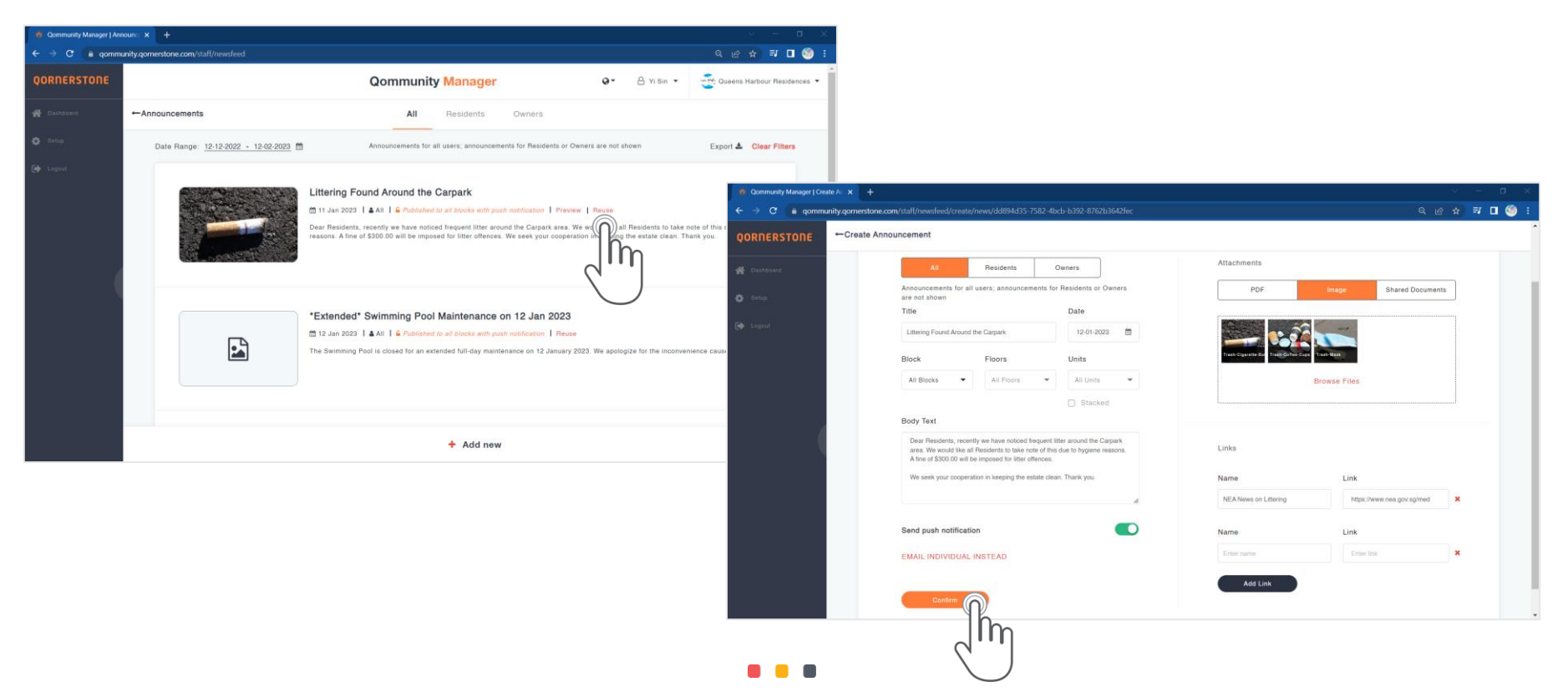

## **Reuse an Announcement**

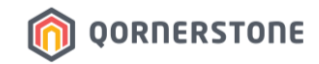

- Every content in the Published Announcement will be cloned over to a New Announcement
- Make the changes, if required, or proceed to publish the Announcement by clicking **Confirm**

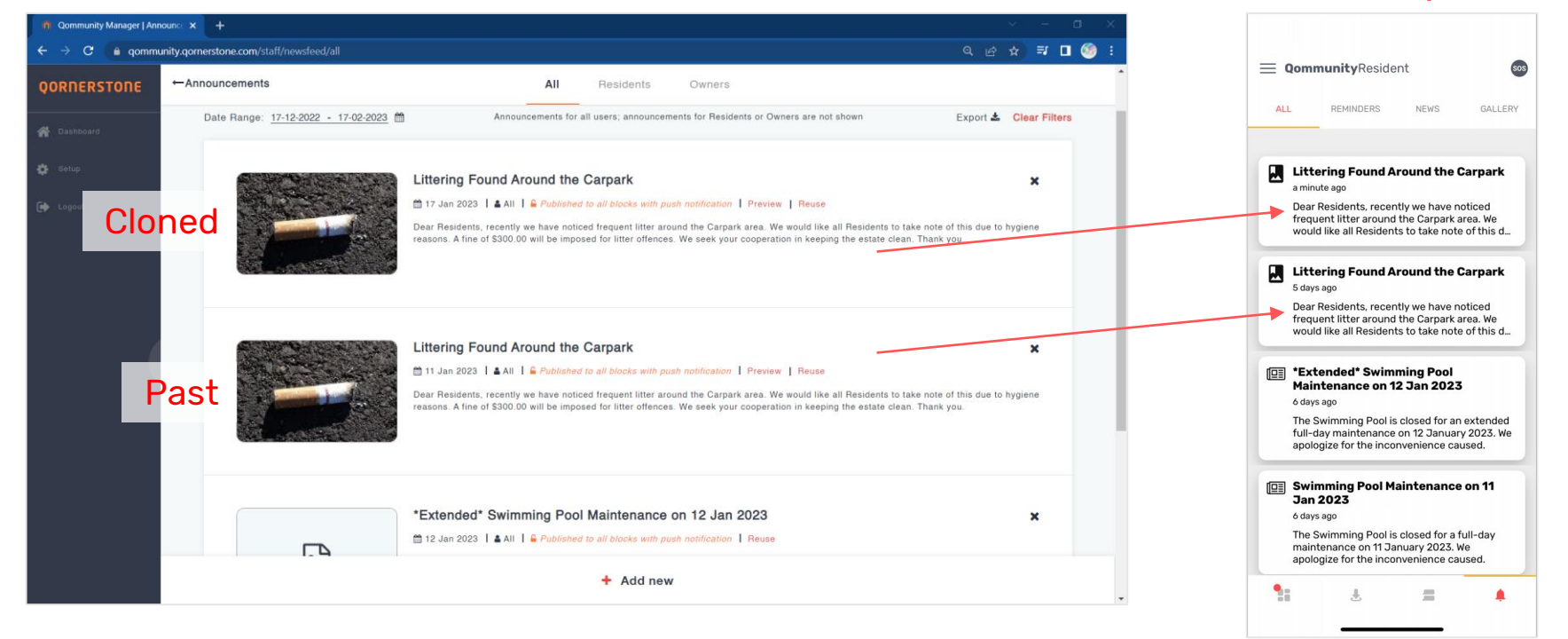

#### **View from Qommunity Resident App**

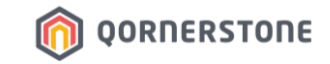

## **Announcement Announcement**

# **How to Delete an**

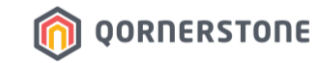

## **Delete an Announcement**

- There is no Edit function for published Announcement
- Staff can click on the 'X' to delete the Announcement, if required

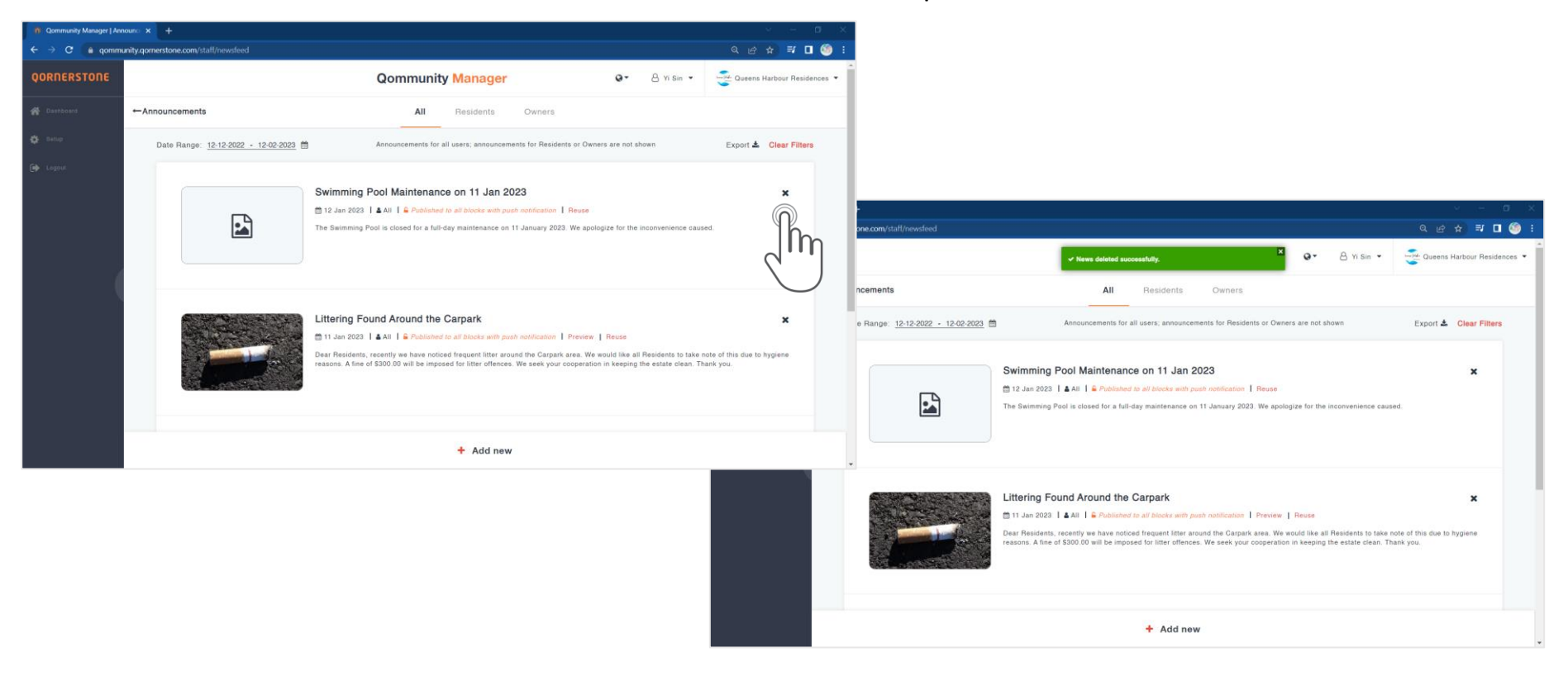

## **Delete an Announcement**

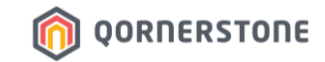

#### **Before Deletion After Deletion**

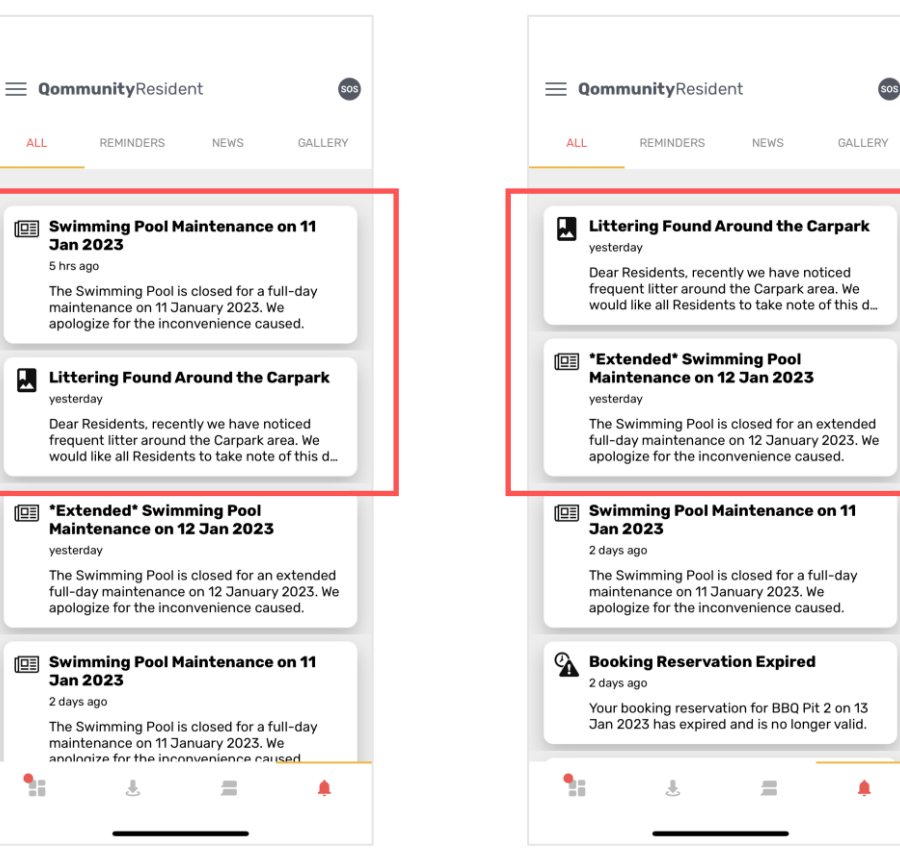

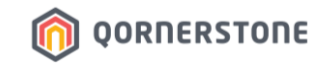

## **Display of Announcements in App**

**The Nature of the Announcement Determines How It is Displayed or Categorized**

## **Display of Announcement in App**

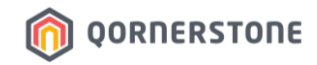

The display of Announcement in Qommunity Resident App according to their nature

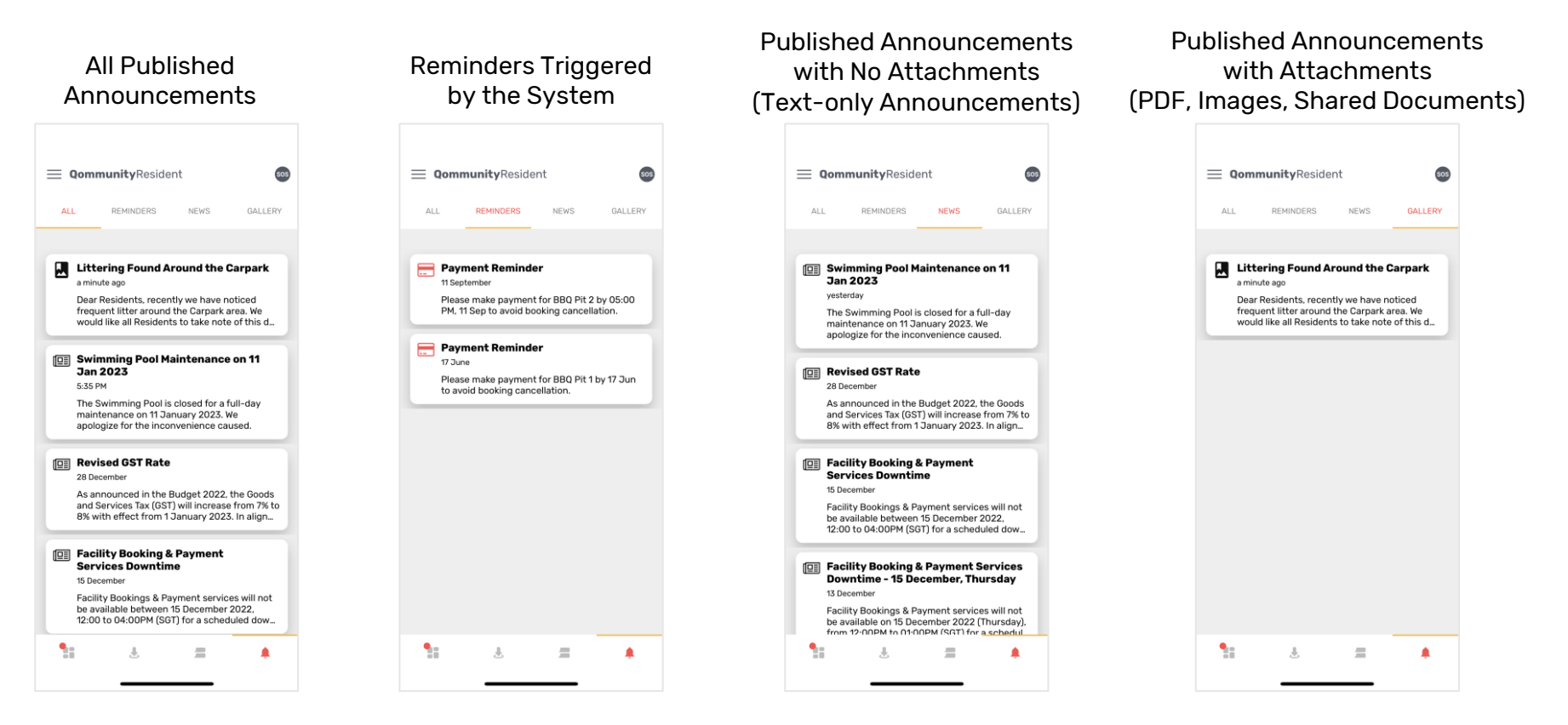

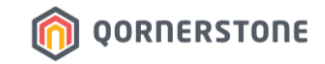

## **QM Email Function**

**An Option to Send Email to Resident via QM instead of Publishing Announcement to 1 Unit**

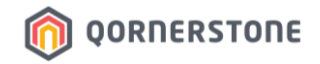

- From the Create Announcement screen, click on **Email Individual Instead**

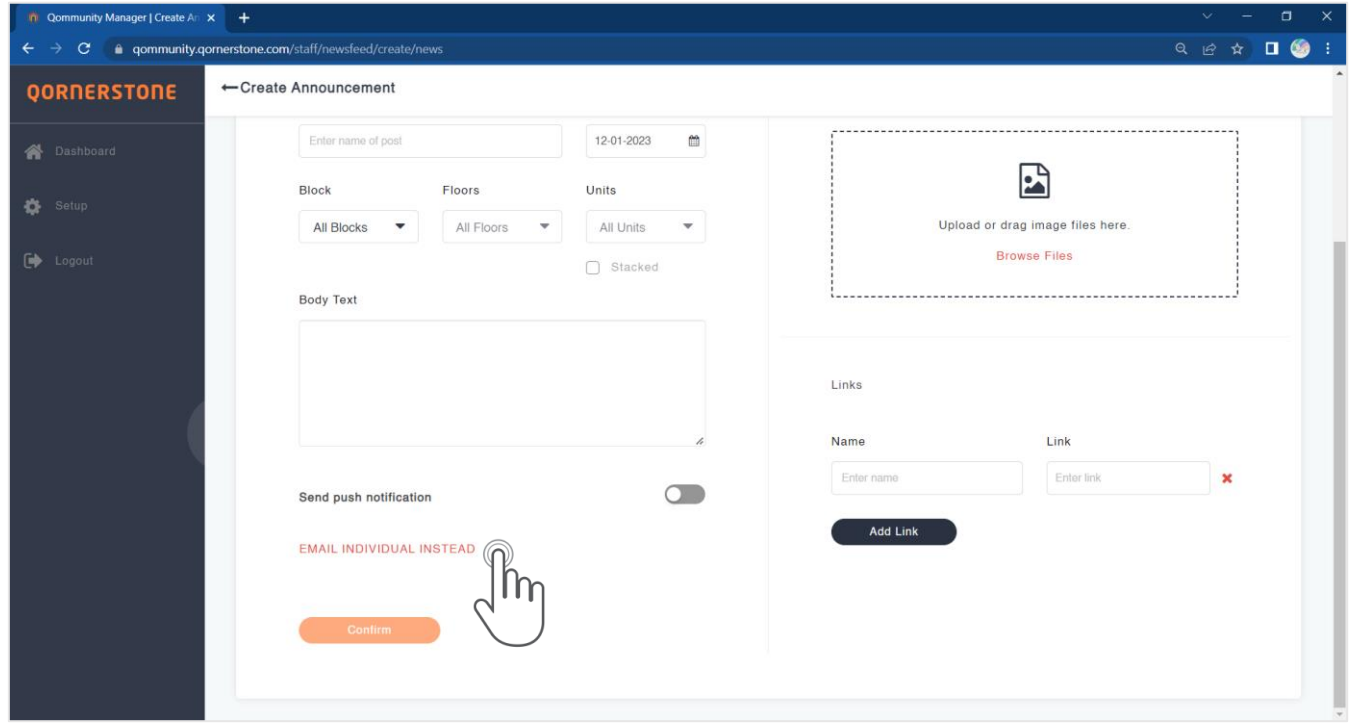

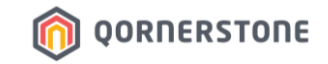

- Search & Select the Resident

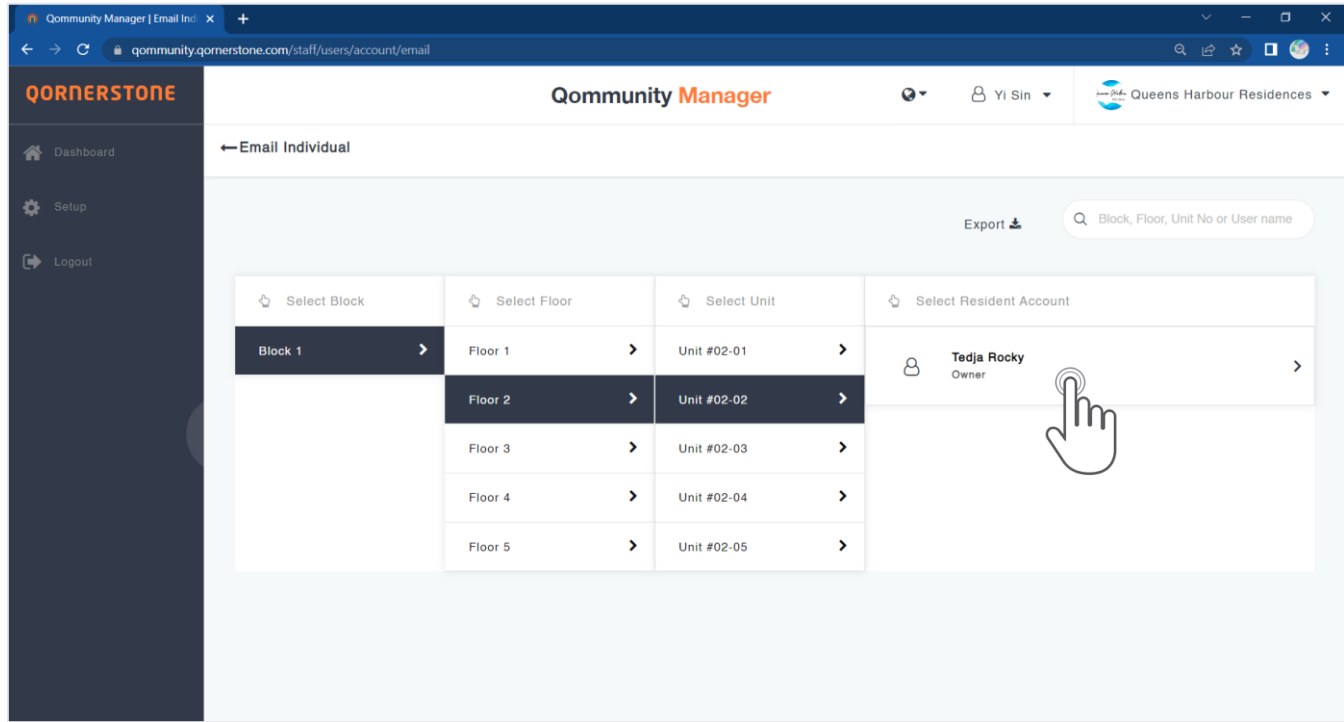

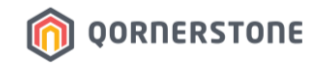

- Details of the Resident will be shown, including the Email Address of Resident
- Input an Email Subject & content of the email, and proceed to Send Email

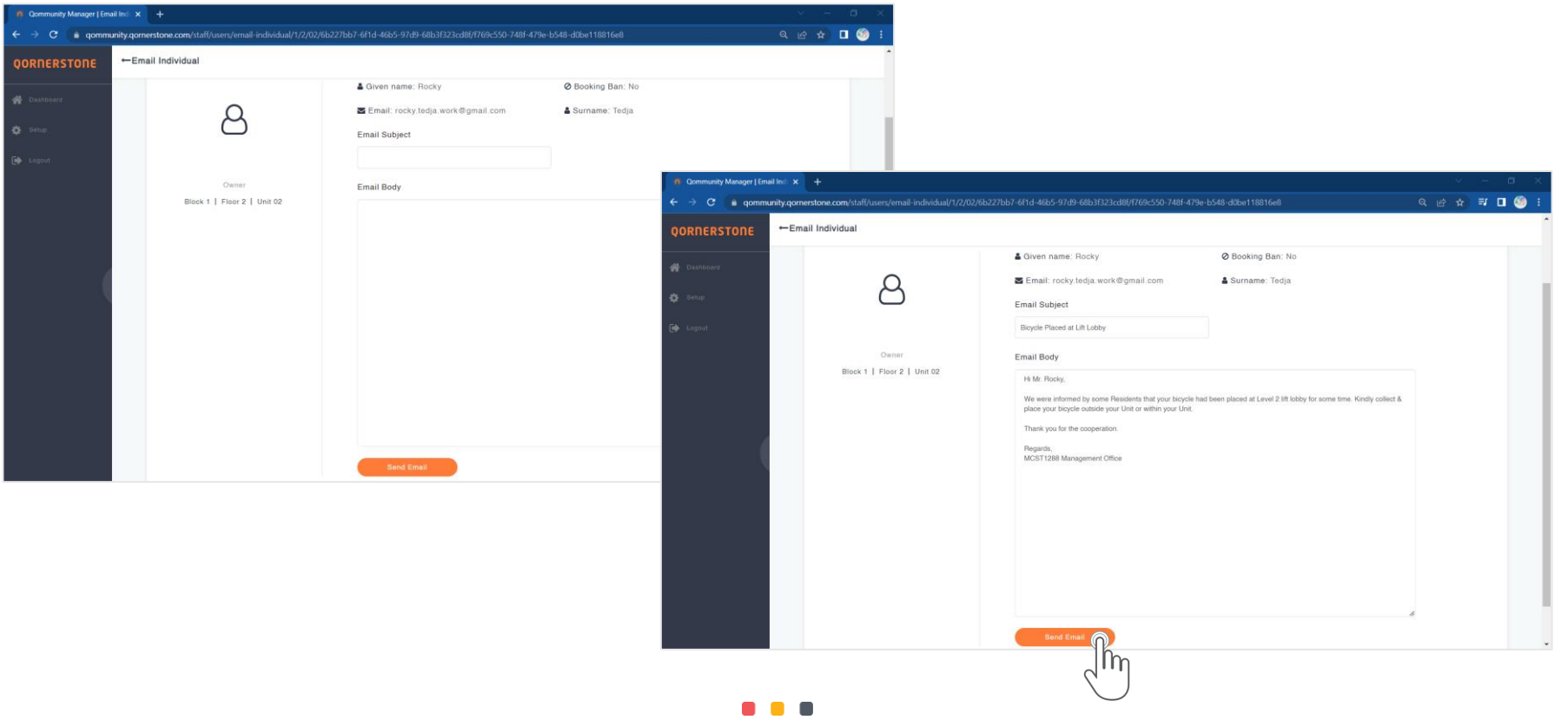

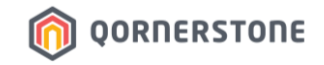

- Resident receives the email from Email Inbox
- Sender of Email is ''Qommunity''

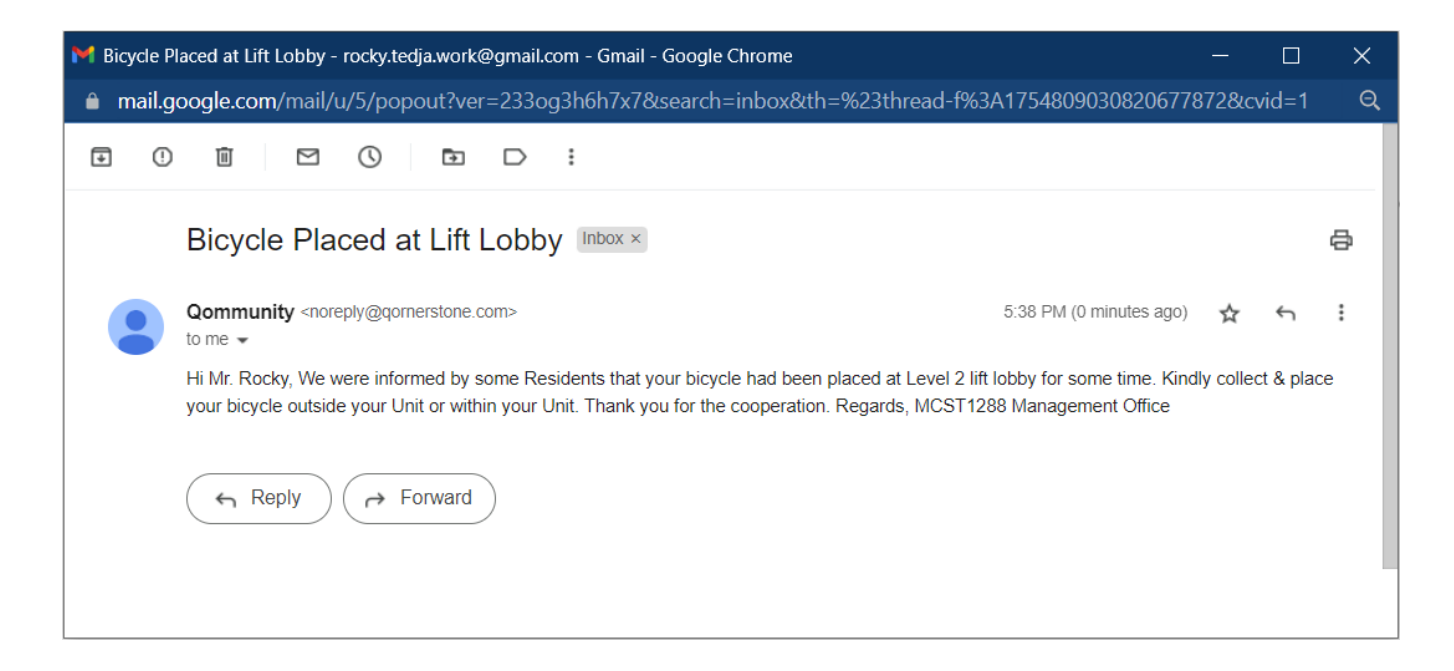

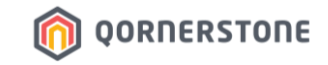

## **Export Announcement**

## **How to Export Announcement Listing**

## **Export Announcement Listing**

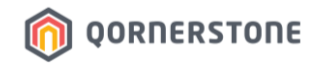

- Click on the **Export** button to download a CSV file with the Announcement Listing
- The list downloaded will be according to the selected date range

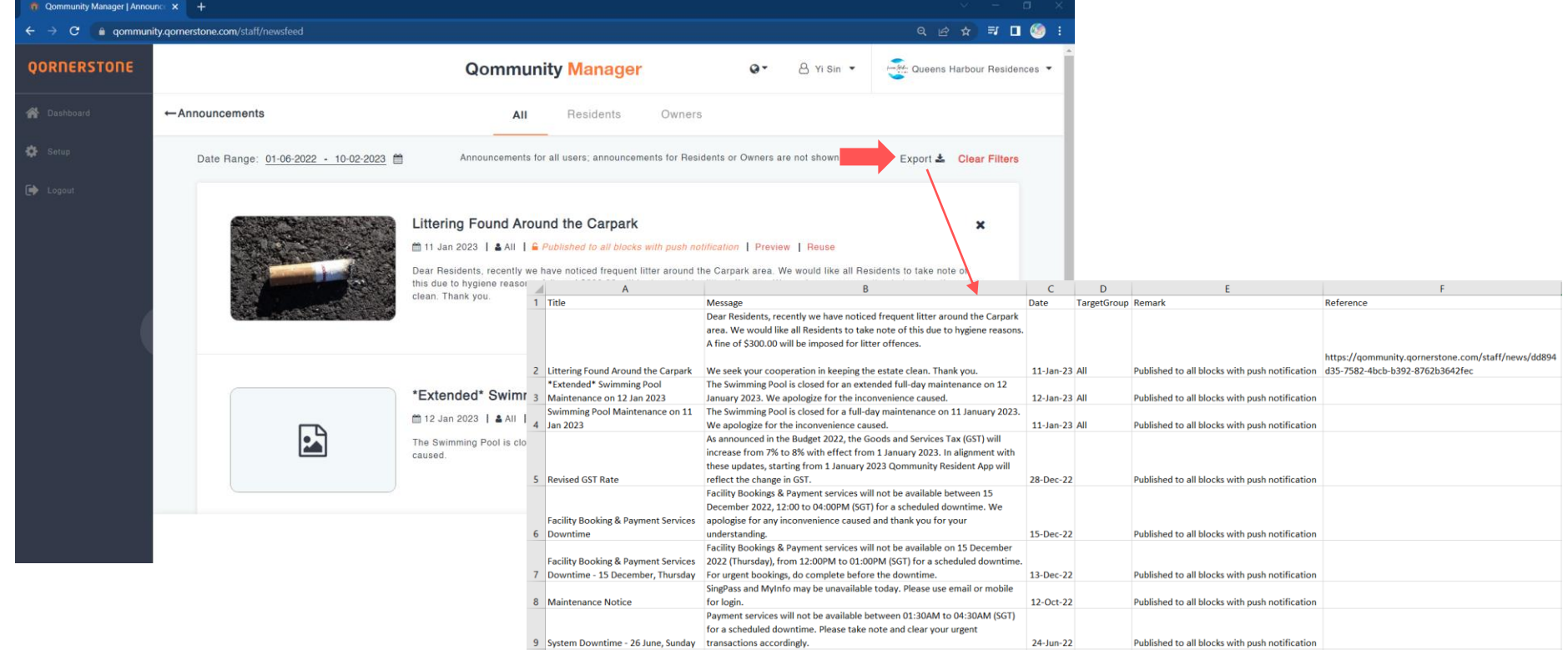